\* Applicable to VelocityX v0.1.2.1 and above

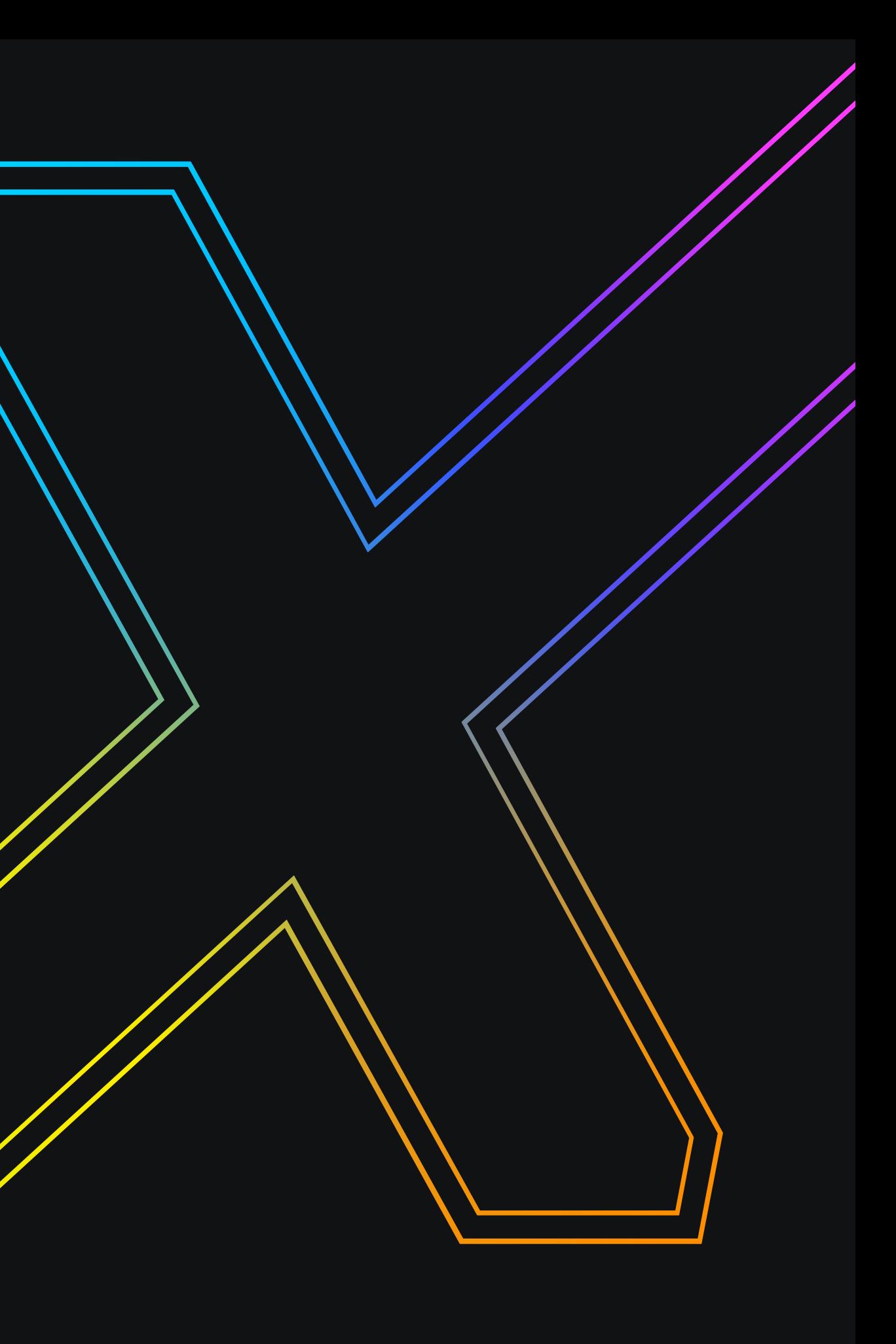

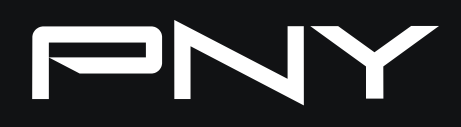

# VEL OCTTYX SOFTWARE GUIDE

Through the VelocityX, users can quickly obtain information about each supported device, monitor and adjust performance, and set personalized lighting effects.

**A** [Product List](#page-2-0) **B** [Performance](#page-3-0) **O** [Lighting](#page-4-0) **D** [About / Settings](#page-5-0) **B** [User Profile](#page-6-0) **ABCDE**

For models that support lighting effects, please refer to the compatible device list : [VelocityX-Support-Martix.pdf](https://www.pny.com.tw/en/download/VelocityX-Support-Martix)

# <span id="page-1-0"></span>**INTRODUCTION**

Five functional blocks:

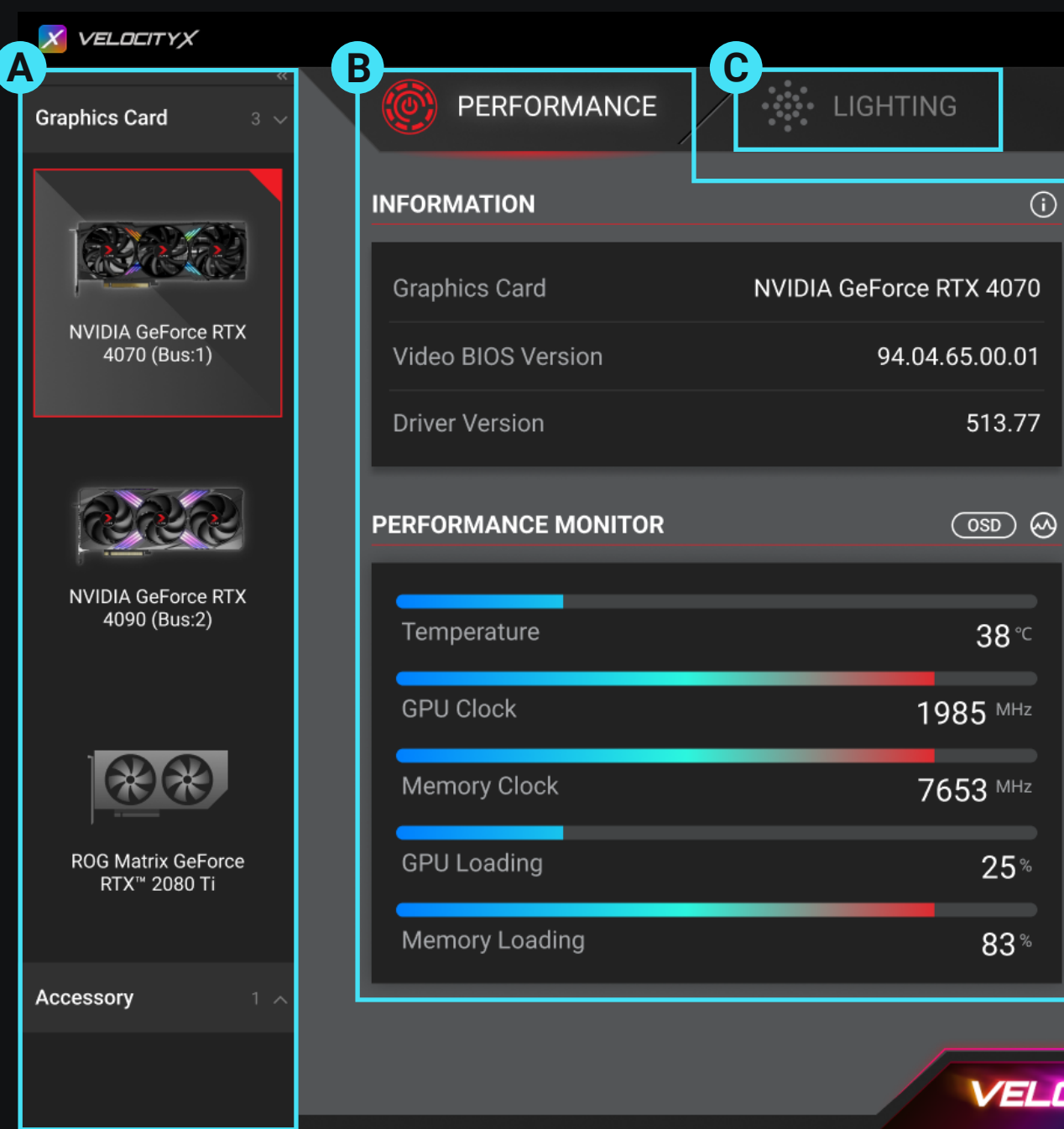

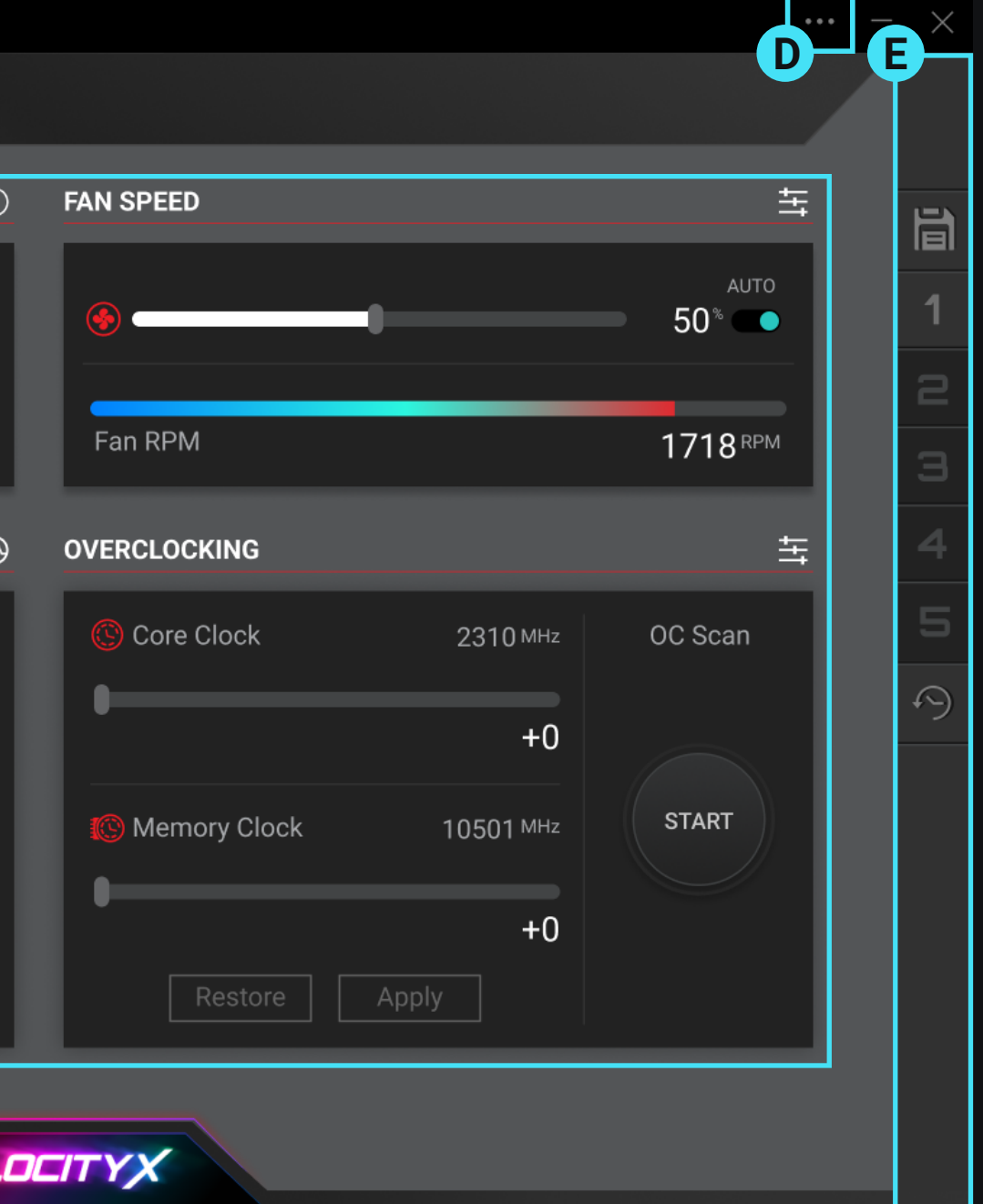

When you have two or more PNY series products with software support or other compatible products installed, this product list will appear, allowing users to quickly configure multiple devices.

If you only have a single device, this list section will be automatically hidden.

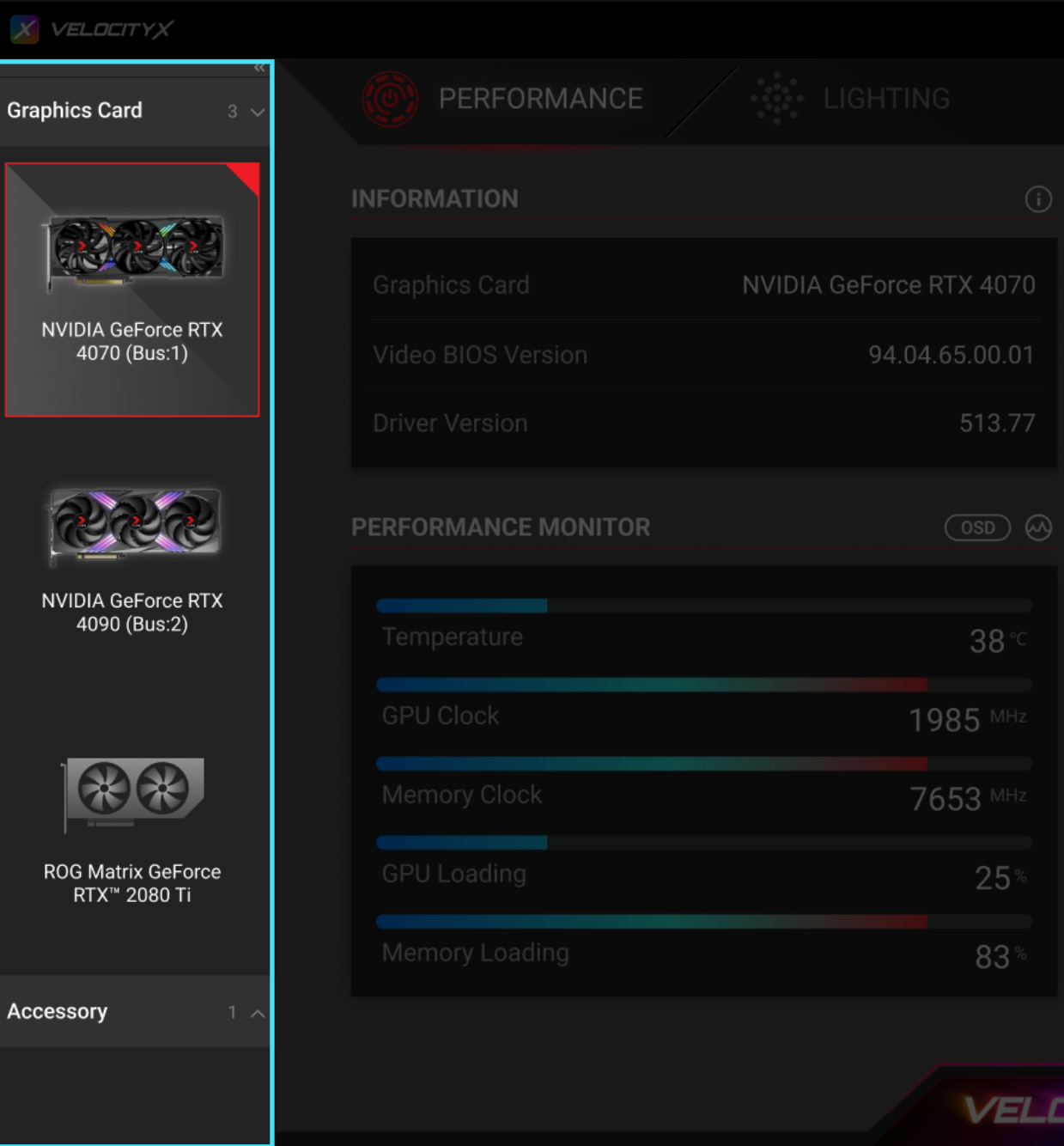

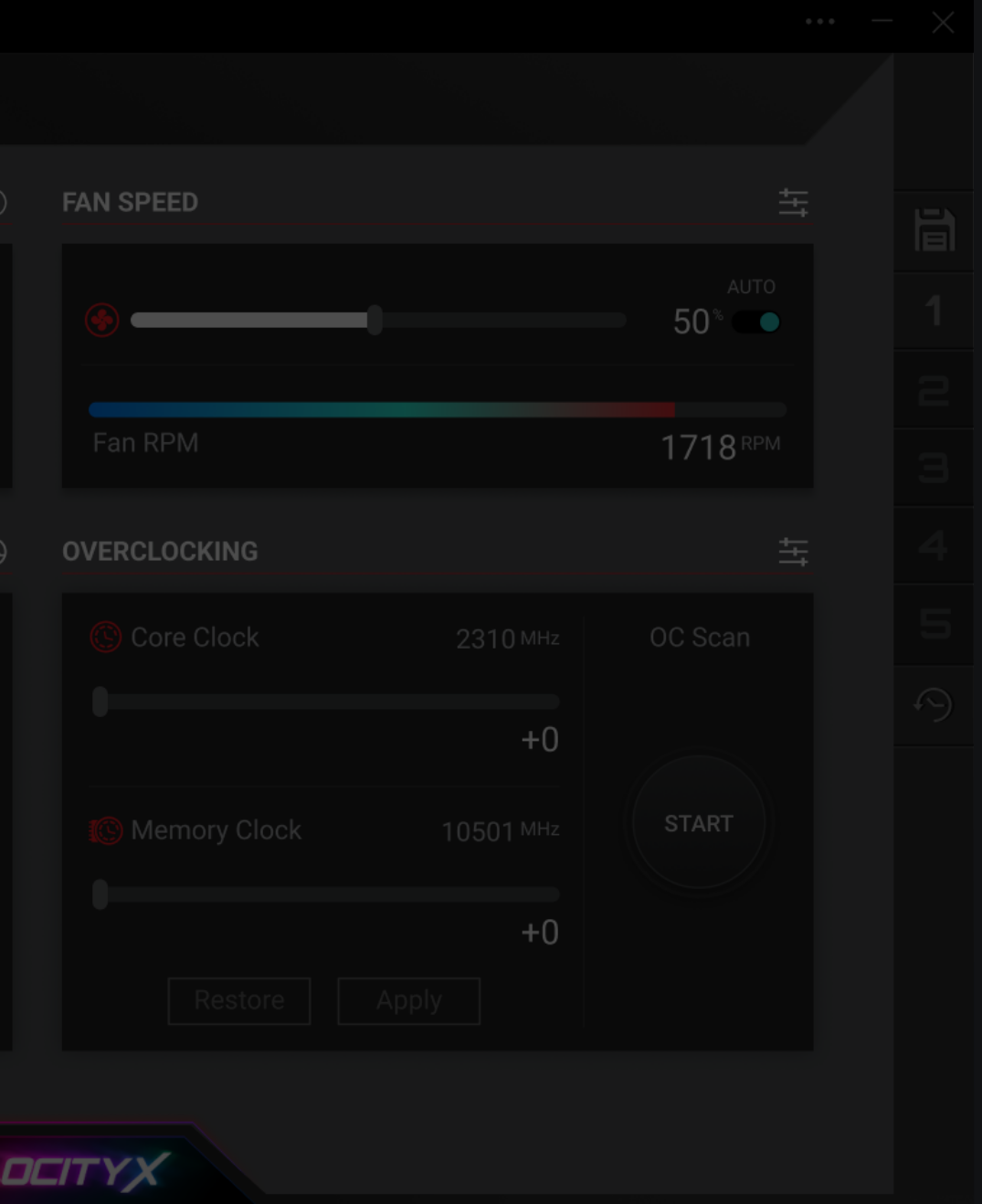

<span id="page-2-0"></span>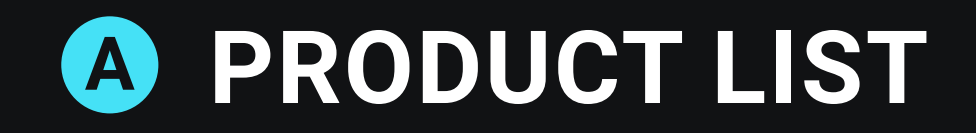

<span id="page-3-0"></span>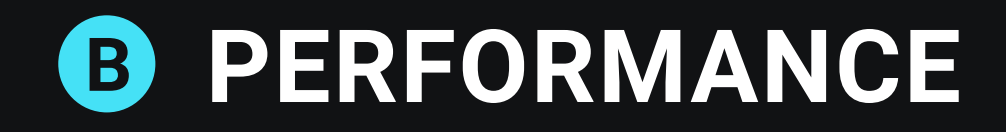

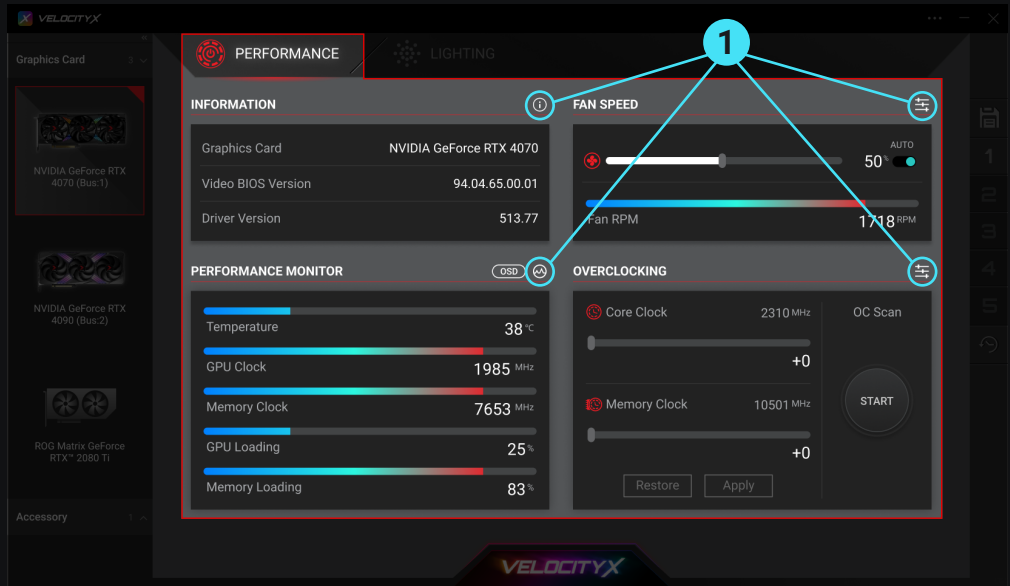

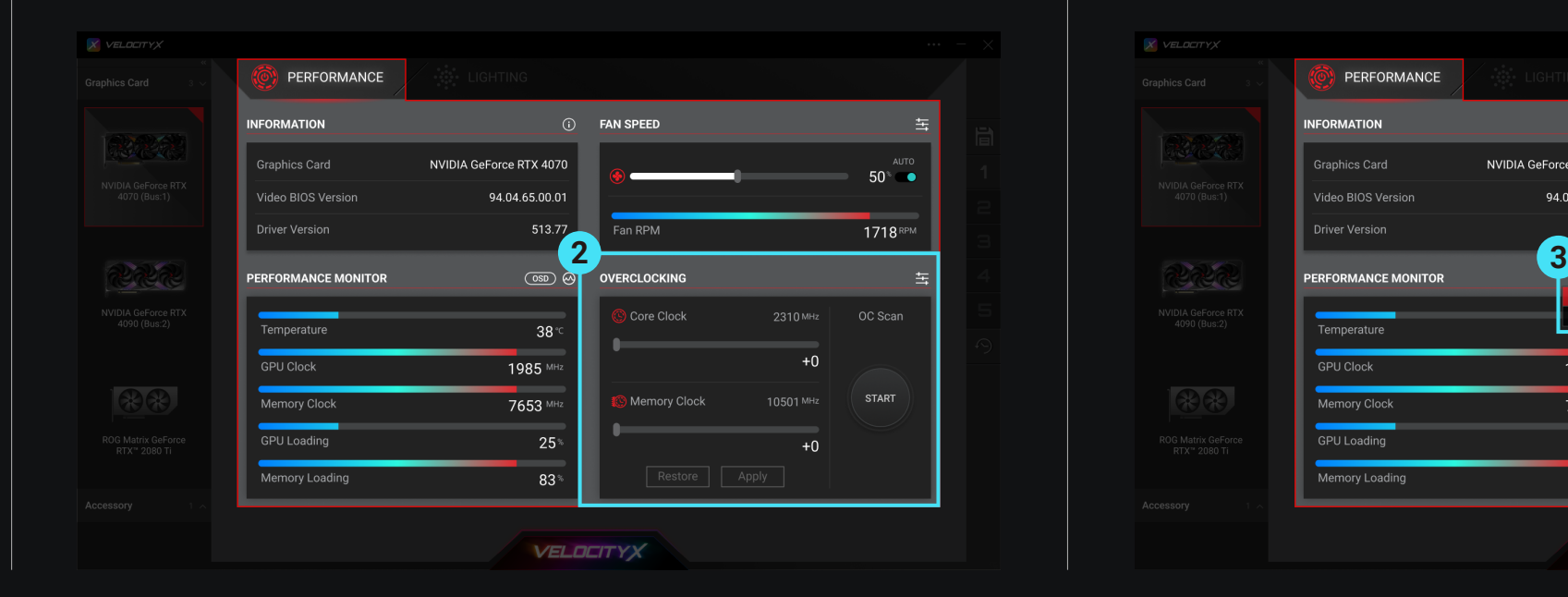

#### 1- Advanced Functions

Click on the icon in the upper-right corner of the title to access advanced controls and monitoring items for this function. This allows you to have both an overview of the information and the ability to have more detailed control.

#### 2- Overclocking

Press the "Start" button on the right to initiate the overclocking scan. You can also manually overclock using the left-hand field, but it is advisable to use the NVIDIA's recommended overclock values as a reference for manual overclocking.

## 3- OSD

One-click to turn on/off the screen display function and quickly adjust the information display position from the menu.

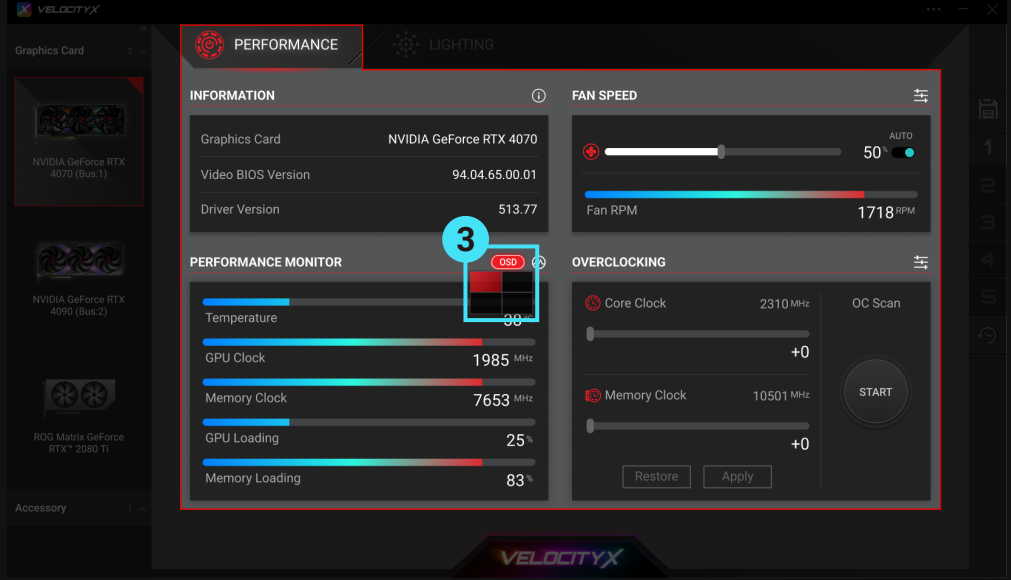

#### 1- Mode

<span id="page-4-0"></span>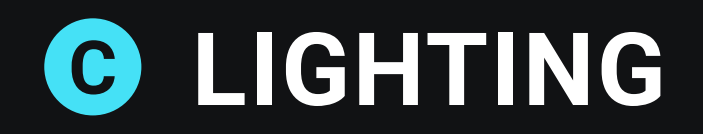

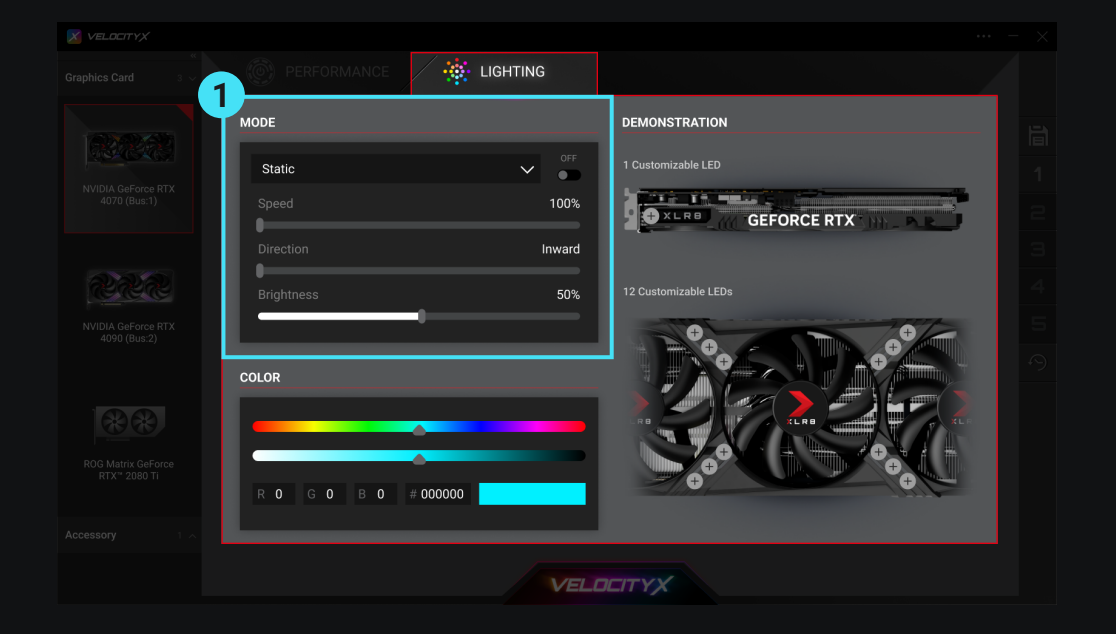

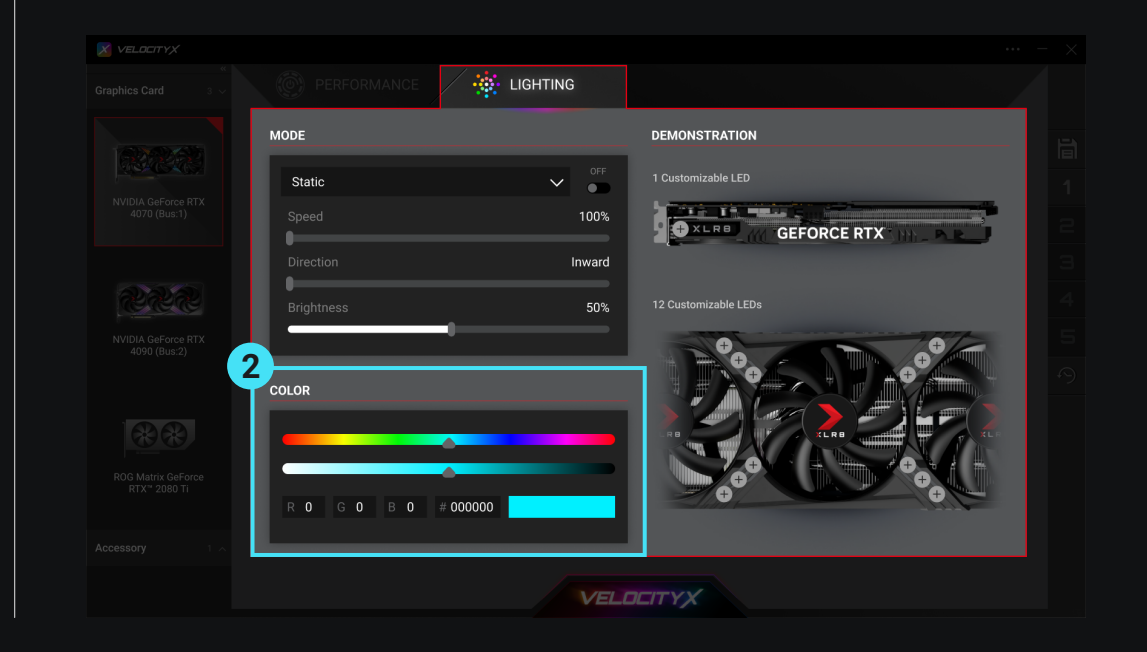

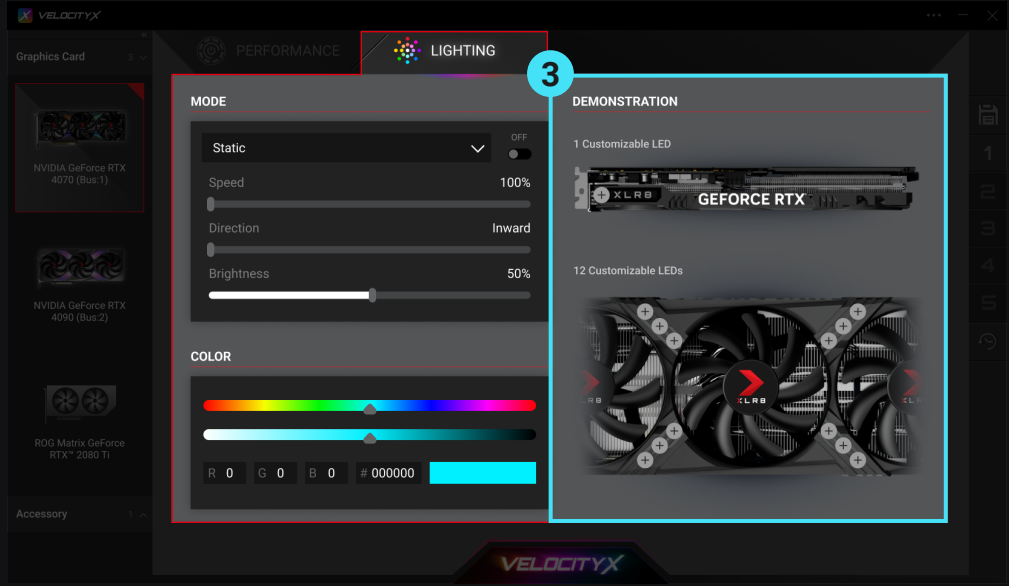

Selecting a lighting effect within "MODE" will open up specific settings for that effect, including options for speed, direction, brightness, and more.

### 2- Color

After choosing a color scheme, you can adjust the brightness of the colors. You can also directly input color values.

### 3- Demonstration

When selecting "Lighting Mode," the selected mode will be displayed in this column immediately. However, when choosing "Static" mode, you need to first select the individual LEDs on the right column and then add your desired colors from the left column.

Click "About / Settings" in the upper right corner and you can find: :

<span id="page-5-0"></span>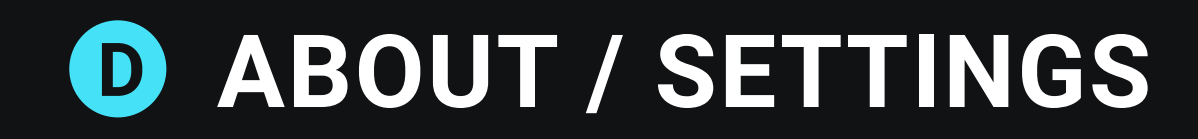

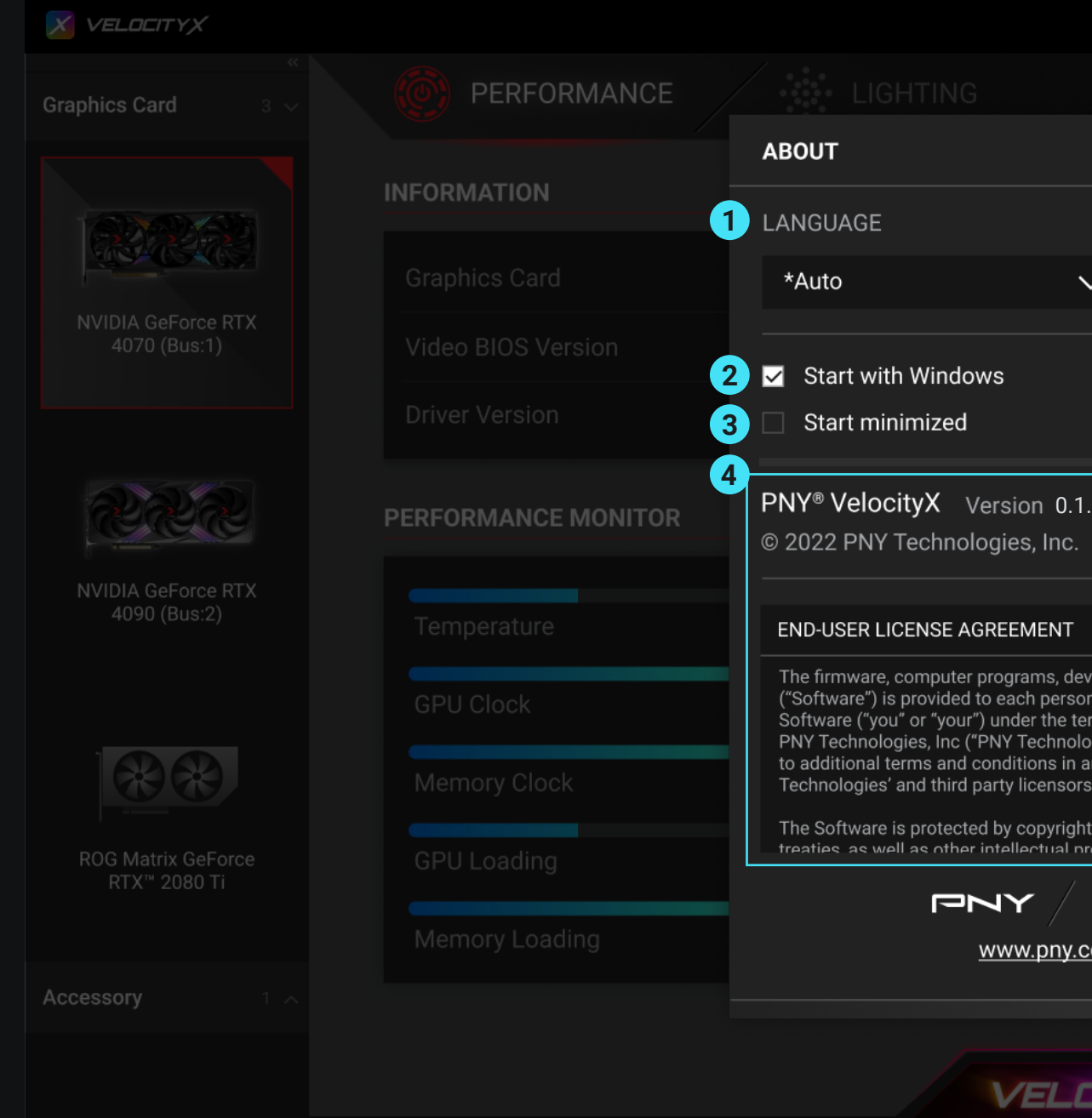

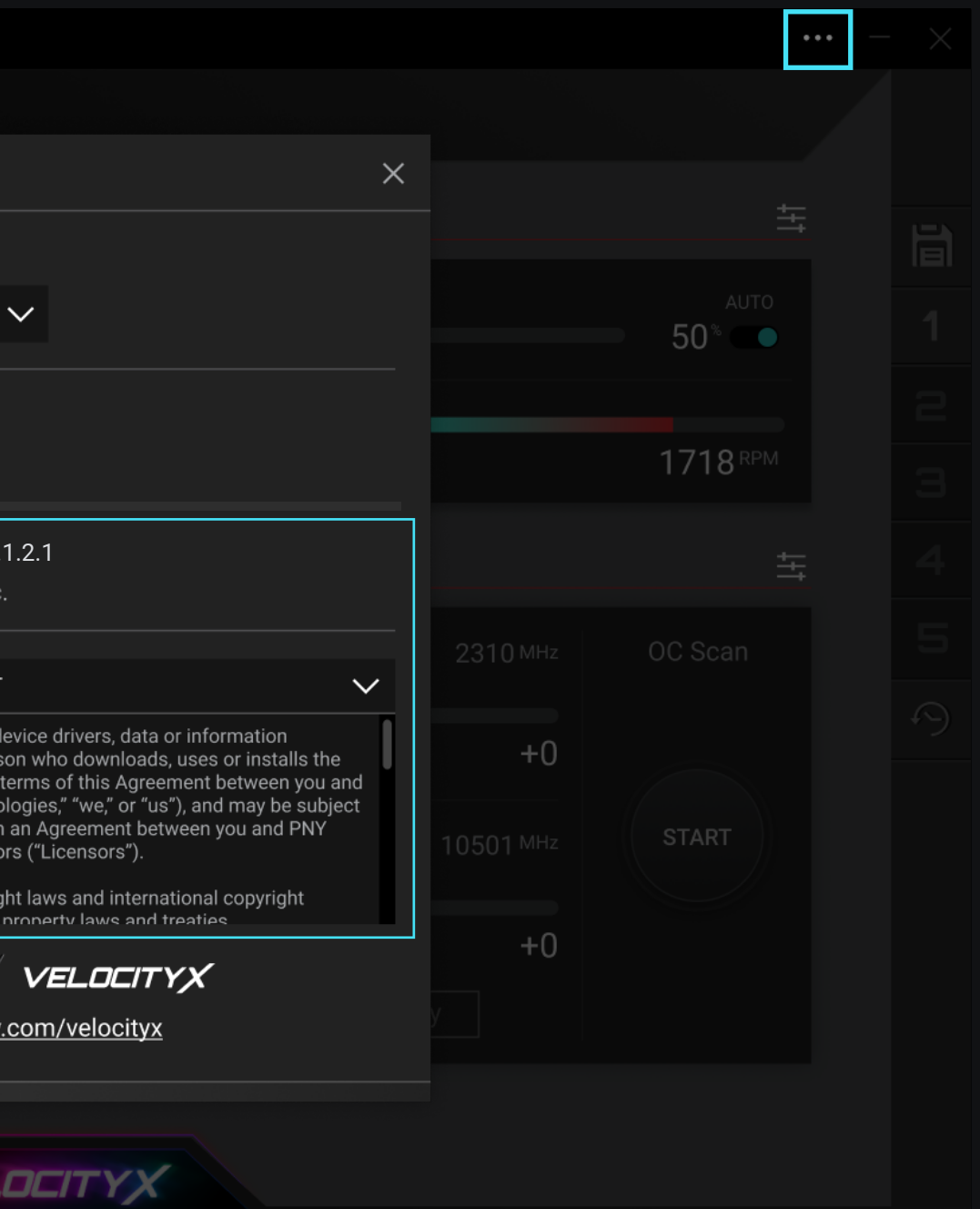

#### 1- Language

- 2- Start with Windows
- 3- Start Minimized
- 4- Version and Other Information

<span id="page-6-0"></span>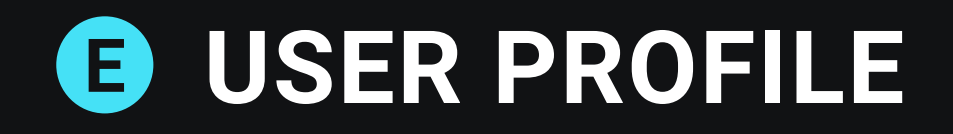

#### 1- Save Custom Changes

Click the 'Save' icon to open the window.

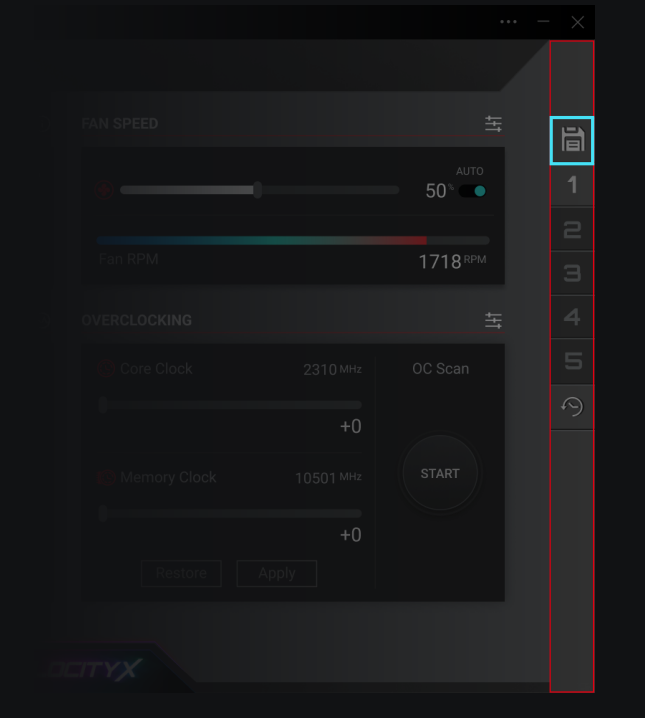

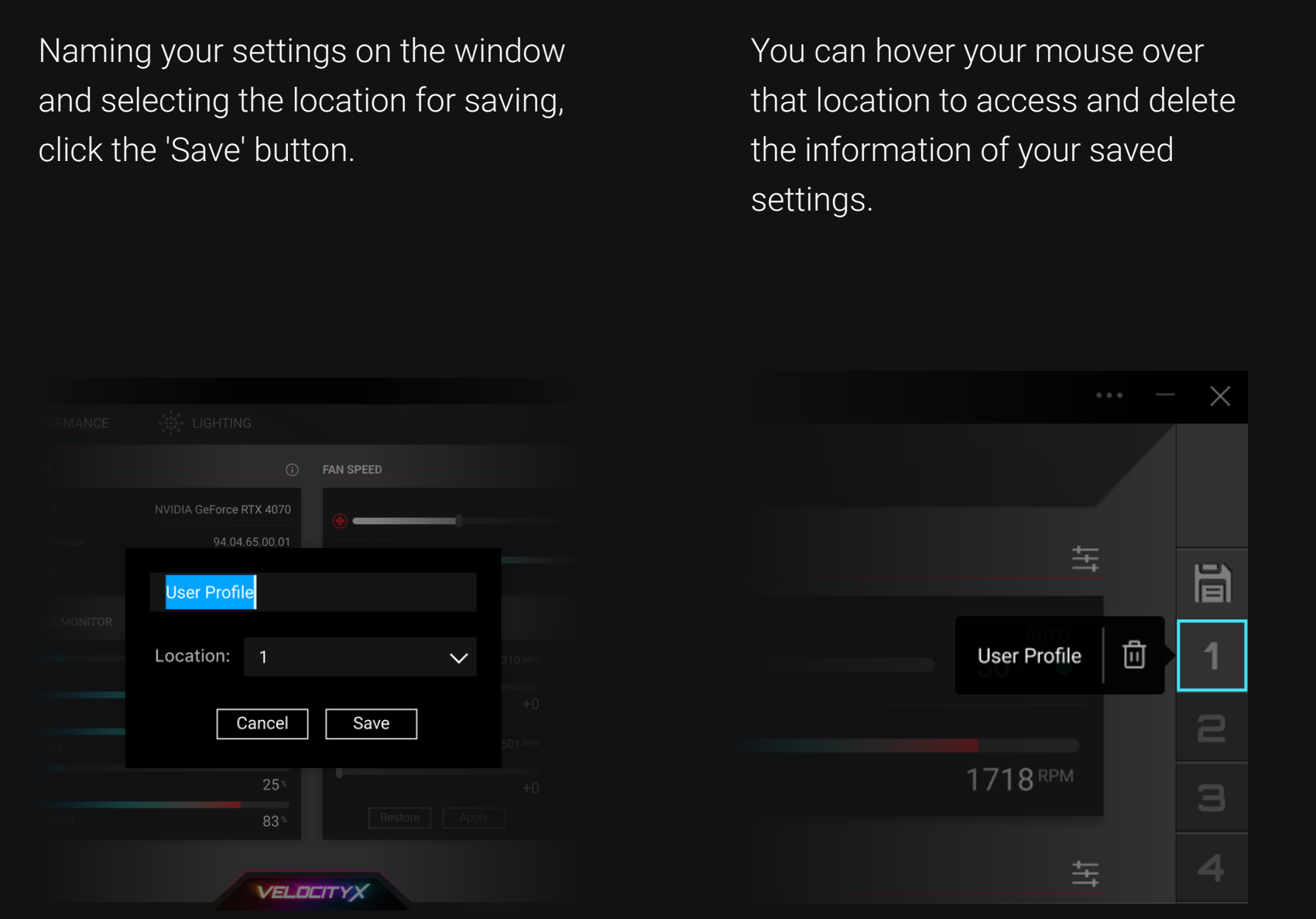

# 2- Restore to Default Settings

Click the "Restore" icon to return the specified location to its default settings.

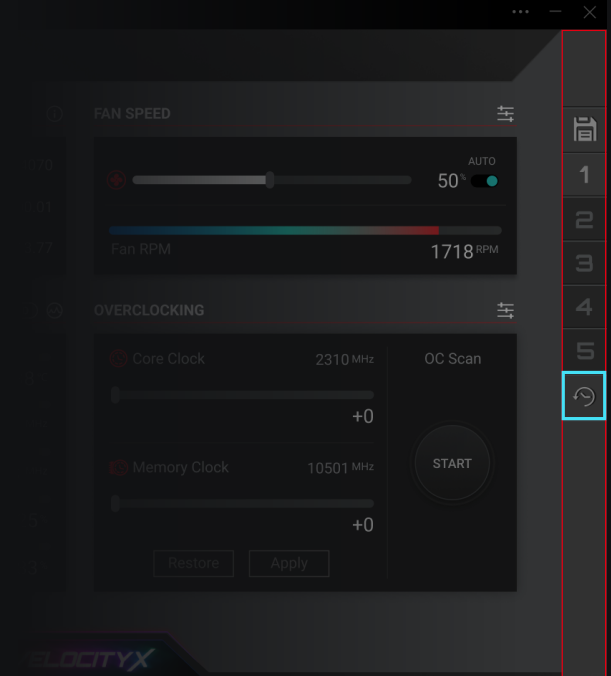